# Online check-in for Princess Cruises – APP

För att checka in online på Royal Caribbean måste du ladda ner deras APP **"Princess MedallionClass"** antingen i App Store eller Google Play.

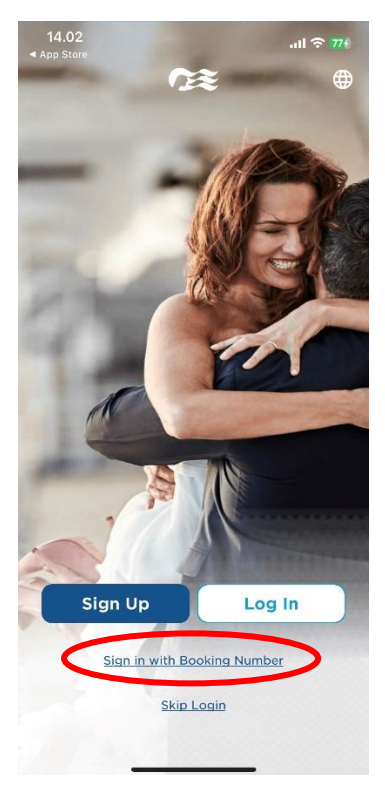

 $\overline{\epsilon}$ **QUICK ACCESS** 

#### Personal

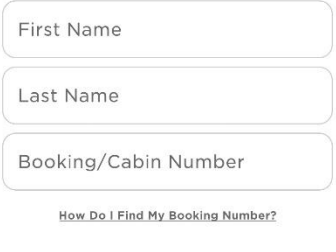

#### **Birthdate**

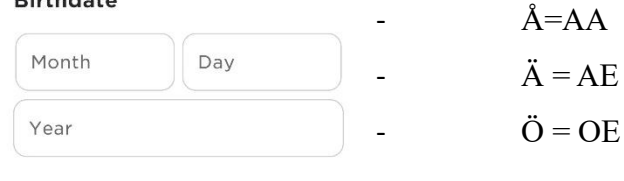

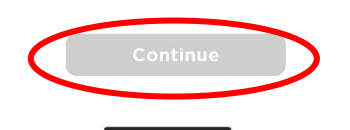

Om du har kryssat med Princess Cruises förut och har ett konto kan du logga in med ditt användarnamn och lösenord klicka då på **Log In**.

Om du inte har kryssat med Princess förut eller inte har ett konto hos dem, kan du välja att klicka op **Sign in with Booking Number** *– se bild till vänster.*

Sedan ska du skriva in din information. Skriv endast ditt för- och efternamn sedan bokningsnummer och till sist födelsedatum.

*Bokningsnummret finner du på din bekräftelse från MyCruise till höger om ditt namn och detta anges som "rederiets ref." (OBS! ordernummer från MyCruise fungerar INTE att checka in med)*

Har du bindestreck i ditt namn, ska detta tas bort och båda namnen skrivas ihop. Om Å, Ä eller Ö förekommer i ditt namn, ska det skrivas enligt nedan**:**

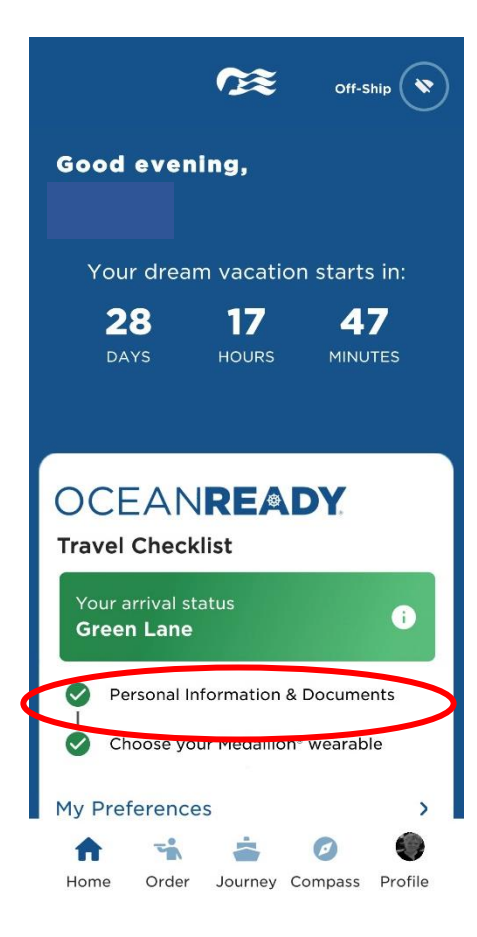

### Green Lane

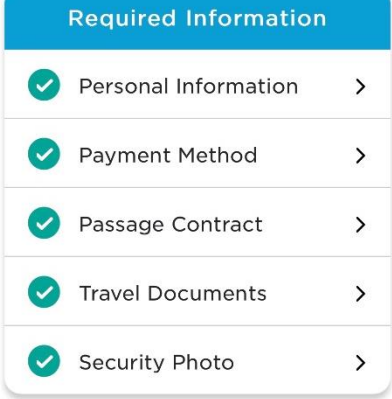

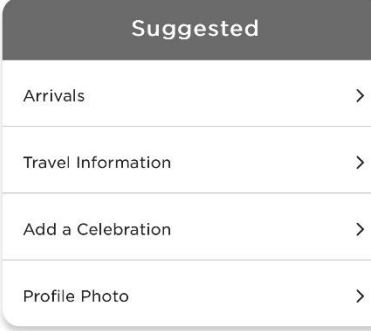

Tryck sedan på **Continue.**

Du kommer du in på startsidan där du ser all information om din kryssning.

*Du kommer även in på samma sida, om du klickar på Profile och sedan Travel Checklist.*

För att komma till online check-in ska du klicka på **Personal Information & Documents**, *Se bild till vänster*.

**Observera** att de gröna bockarna indikerar att online check-in är genomförd för denna bokning.

När du är inloggad kommer du in på din sida där samtliga resenärer i hytten kan genomföra sin online check-in.

När du kommit in på denna sida ska du fylla i samtlig information i varje del av **Required Information.** 

För att genomföra check-in för nästa gäst i hytten klickar du på gästens namn överst i bild. Sedan fyller du i all information för nästa gäst på samma sätt.

Kom ihåg att ha följande information redo:

**Personlig information** - *namn, födelsedatum, adress m.m.*

**Passinformation** *– passnummer, utställande land och datum, samt giltighetstid.*

**Kredit- eller kontokortsinformation.**

**Namn och telefonnummer till en nödkontakt** – *t.ex. en familjemedlem eller vän*. **Observera** att denna person inte ska vara någon i resesällskapet.

**Porträttbild** *- kan tas med smartphone eller laddas upp som en fil.*

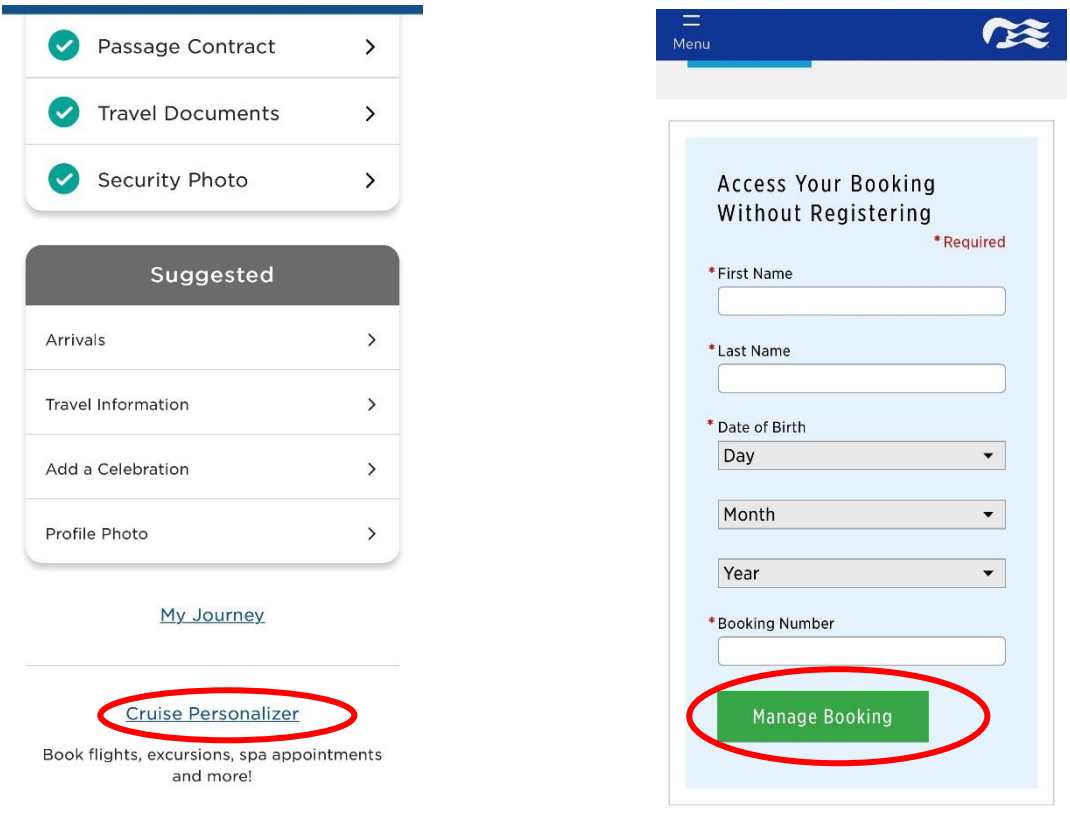

- För att ladda ner och skriva ut dina biljetter klickar du på **Cruise Personalizer** längst ner på sidan. Då kommer då in på nedanstående sida*.*

**Eller** kan du även gå in via denna länk om du genomfört din online check-in korrekt:

- https://book.princess.com/cruisepersonalizer/index.page?cpfy=spa

I **Cruise Personalizer** ska du logga in på samma sätt med bokningsnummer och klicka på **Manage Booking** *eller logga in med användarnamn och lösenord i rutan till höger om du sedan tidigare skapat ett konto hos Princess Cruises*

När du är inloggad på din bokning, klickar du på **Luggage Tag & Travel Summary**, se nedan bild:

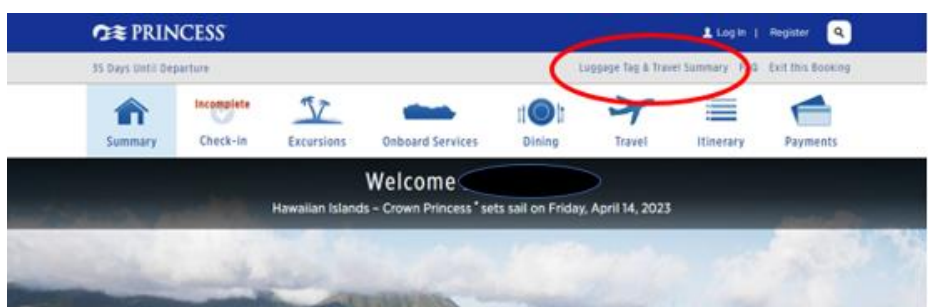

Här har du möjlighet att ladda ner din resplan och bagagetaggar för samtliga resenärer.

Du behöver endast klicka på länkarna **Print Luggage Tag** och **Print Travel Summary**.

## **Documents**

What's on this page: Travel Summary | Additional Forms & Documents | Port Information

Once you're OceanReady<sup>®</sup>, there's no need to print your boarding pass. Just show your digital version within the dedallionClass™ app at check-in. You do, however, need to print your luggage tags and attach them. We also suggest rou save your travel summary and booking information to have those details handy.

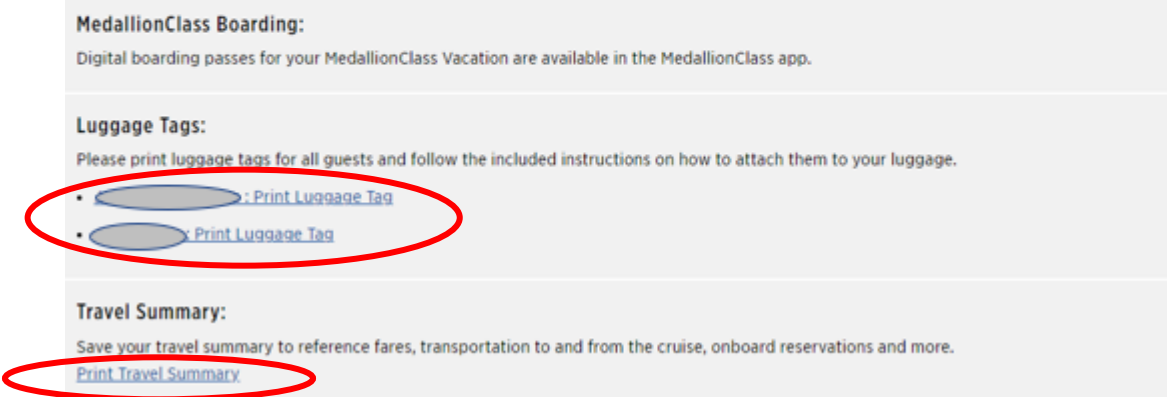

Vi hoppas att denna instruktion gör det enklare för er att checka in, annars är du välkommen att kontraka oss på info@mycruise.se eller ringa 08-4200 2001

Vi på MyCruise hoppas du får en riktigt härlig kryssning med Princess Cruises!